# **Quick Installation Guide for wifiCAMit**

## **1. wifiCAMit packing list :**

 Before you start installing wifiCAMit, please verify that the package contains the following items:

- One Set of wifiCAMit Outdoor IP Camera
- 1x RJ45 Network Cable
- 1x Power Adapter
- 1x Bracket for Mount
- CD with Setup Software as well as User's Manual, and this Quick Installation Guide

**NOTE: Please notify your sales representative immediately if any items listed above is missing or damaged.**

wifiCAMit supports wired and wireless operation modes. The default mode is wired. One would need to set the wireless mode from wired mode. The followings are the installation steps for wired mode.

## **2. Connecting the wifiCAMit to your existing router**

- 1) Connect wifiCAMit to Ethernet port of your existing router using the RJ45 cable.
- 2) Connect the power cable to DC jack of the wifiCAMit.
- 3) Insert CD to your PC connecting to the same router to install P&PIPCAMERA AP. (Please refer to Section 3.)
- 4) Execute P&PIPCAMERA AP, the camera will automatically show up on Camera List.
- 5) Double click the camera to view.
- 6) Personalize your camera:

Move the mouse to the camera and click on the right button to set:

- 1. Public Password (Default is blank. Keep it blank if you would like the camera to be open to the public.)
- 2. Supervisor Password (Default is blank. It is suggested to set this level of password.)
- 3. Camera Name (Default is "my camera".)

**NOTE:** Due to our wifiCAMit IP camera supports the UPnP function, it is highly recommend that you can use **the router with this function for the better connection.** 

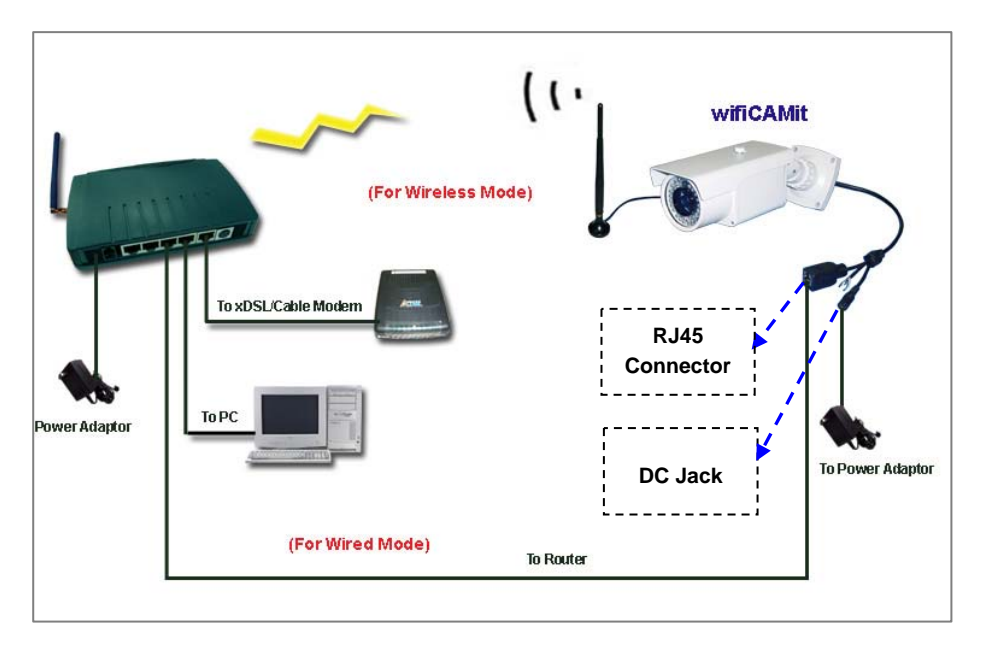

Fig.1 The Connection of wifiCAMit Outdoor IP Camera

**W** NOTE: wifiCAMit IP CAMERA is a plug and play IP camera if you are using a router. If you are using 3JTech's **Dedicated Wifi Router (DWR), please use another Quick Installation Guide: "Quick Installation Guide for : wifiCAMit IP CAMERA with DWR".**

#### **3. Install the P&PIPCAMERA Software**

1) Insert CD and install P&PIPCAMERA AP to your PC for the wifiCAMit IP camera. For CD installation, please click on Install "P&PIPCAMERA" and follow the wizard.

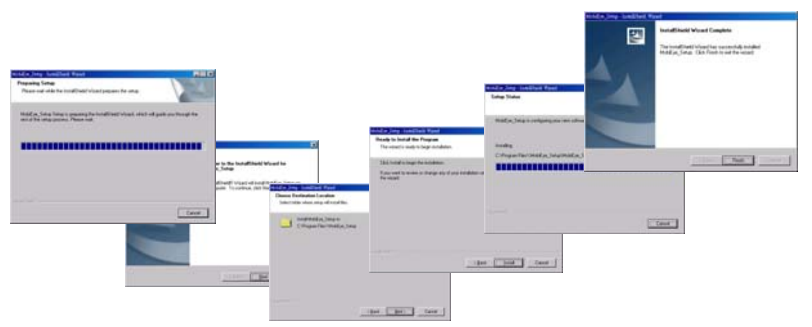

**NOTE: If you have P&PIPCAMERA AP already on your PC, you do not need to install the software again.**

### **View Camera via P&PIPCAMERA AP**

- 1) To view the camera, please start **P&PIPCAMERA** software.
- 2) Select the language you would like, then, the camera in the local LAN will be displayed automatically on Camera List. You also can click on **"Add"** function if the cameras are located remotely and not connected to the same router of the PC running P&PIPCAMERA AP.

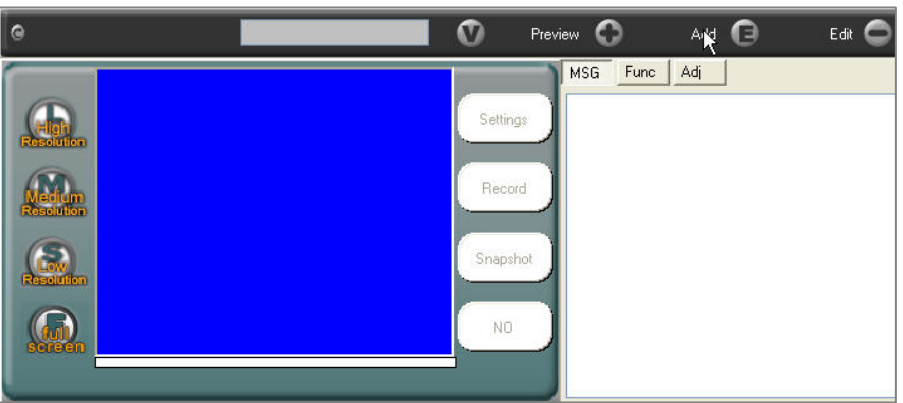

3) When the add window appears, please enter the camera ID, which is the last 8 digits of the MAC address of wifiCAMit. (Camera ID can be found on the bottom of your wifiCAMit unit.) Click on **"Search"** when done, if your camera is online, the details should appear automatically. Click **"OK"** to add this camera searched to Camera List.

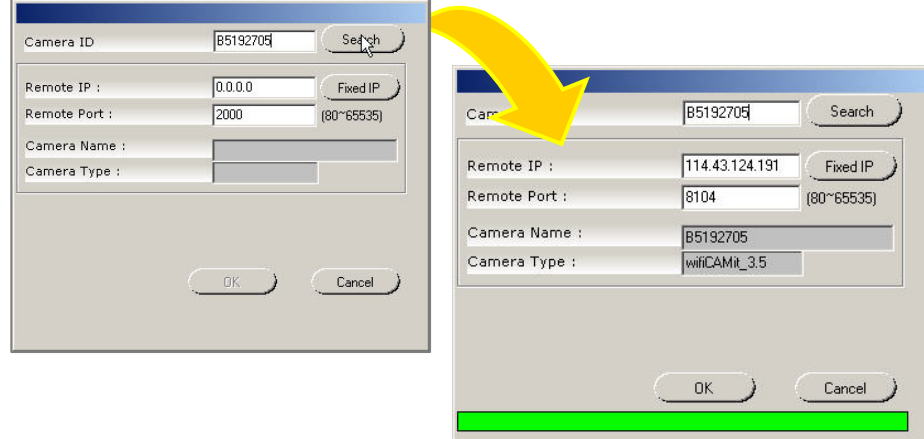

4) Double click on the entry belonging to the camera you would like to view.

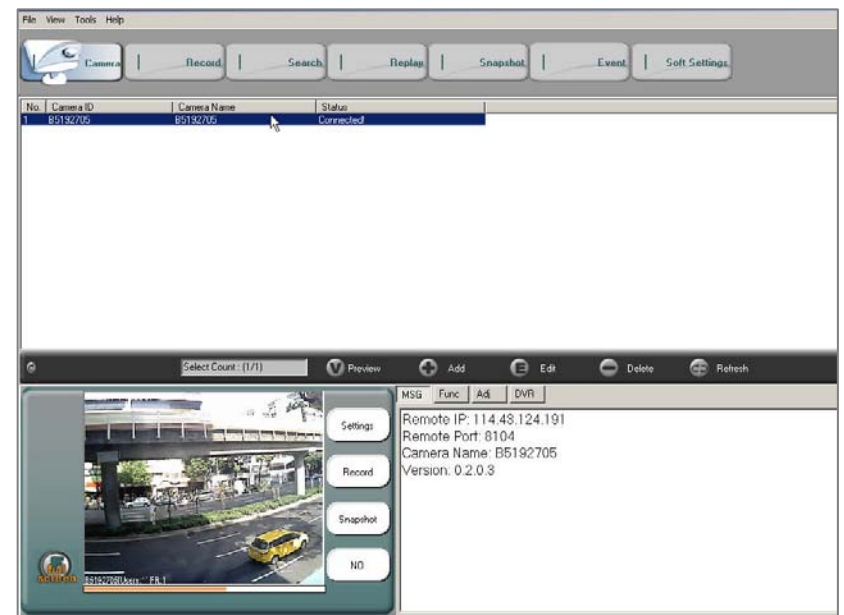

## **Switch the Wired/ Wireless Mode for the Camera**

The default mode of wifiCAMit is wired. The WIFI settings are necessary for the camera if the user would like to be independent of the RJ45 cable. In order to set the wireless mode, you would need to know the encryption method, SSID and WEP key of your WIFI Access Point / Router. Please refer to your WIFI Access Point / Router User's Manual for these. Usually, one could access the WIFI Access Point / Router by http://192.168.1.1 with the administrator password to find out these parameters. wifiCAMit will be automatically switched into the wired or wireless mode by detecting the existence of the RJ45 cable between the camera and the WIFI Access Point / Router.

The procedures of the WIFI setup are as follows:

- 1) Run the P&PIPCAMERA software.
- 2) Double click your wifiCAMit on Camera List.
- 3) Click the **"Settings"** button next to the image window.
- 4) Please move to **"Device Setting"** stage by pressing **>>** button to do the wireless settings of the camera.

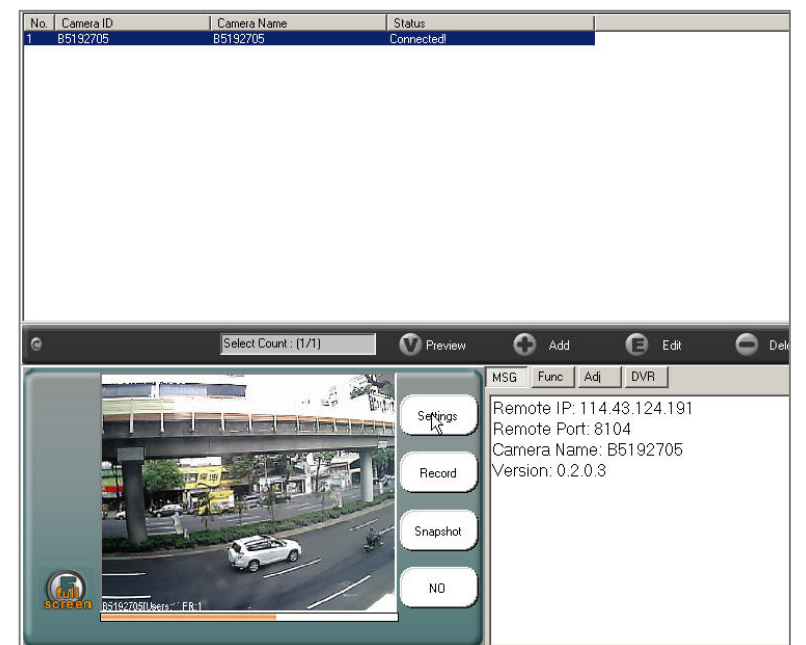

- 5) According to your WIFI Access Point / Router, please input the SSID and WEP key after choosing the encryption method.
- **NOTE: Our wifiCAMit IP camera supports 802.11b/g/n mode. In WPA encryption, it supports both TKIP and AES of WPA-PSK/WPA2-PSK.**

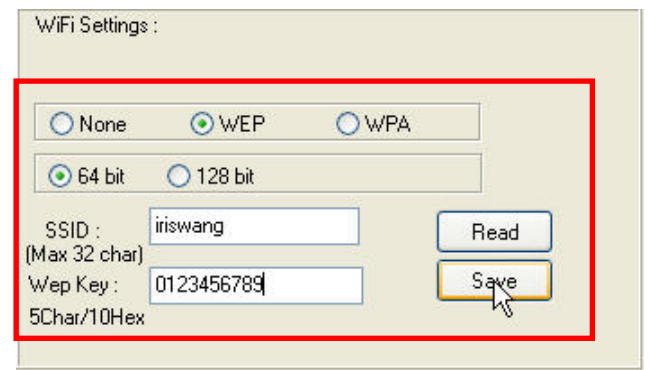

- 6) Please click the **"Save"** button to save your WIFI settings into the camera, and then click the **"Finish"** button to exit the setting window.
- 7) Remove the power cable as well as RJ45 cable from the camera.
- 8) Plug in the power cable again.
- 9) After completing the above settings, the user will be able to view and set up the camera wirelessly.